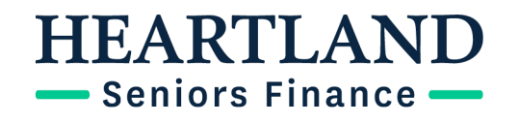

# **Lending System User Guide**

### **CONTENTS**

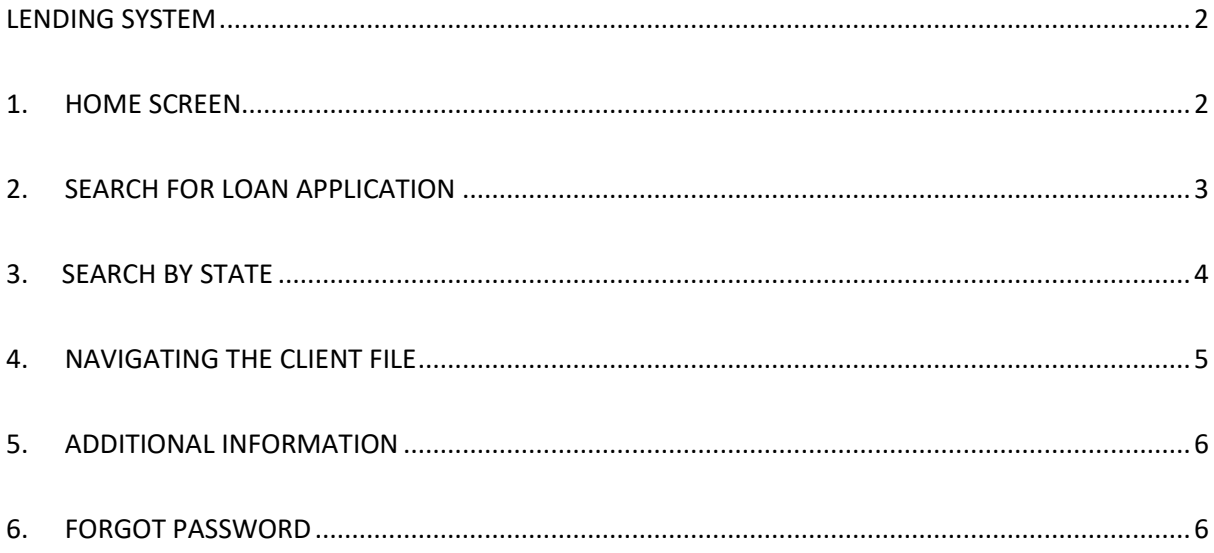

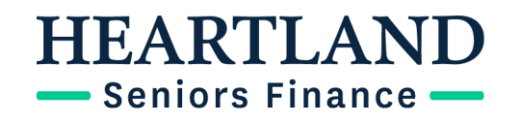

#### <span id="page-1-0"></span>**Lending System**

This user guide is a quick tour of the lending system to assist you in navigating your way around the site, to check and keep up to date with current files in the pipeline. The lending system can be accessed Here.

#### <span id="page-1-1"></span>**1. Home Screen**

The home screen is the main page of the Lending System. From here you can access your current and settled applications as well as view discharged and declined files by using the blue links down the left-hand side of the screen.

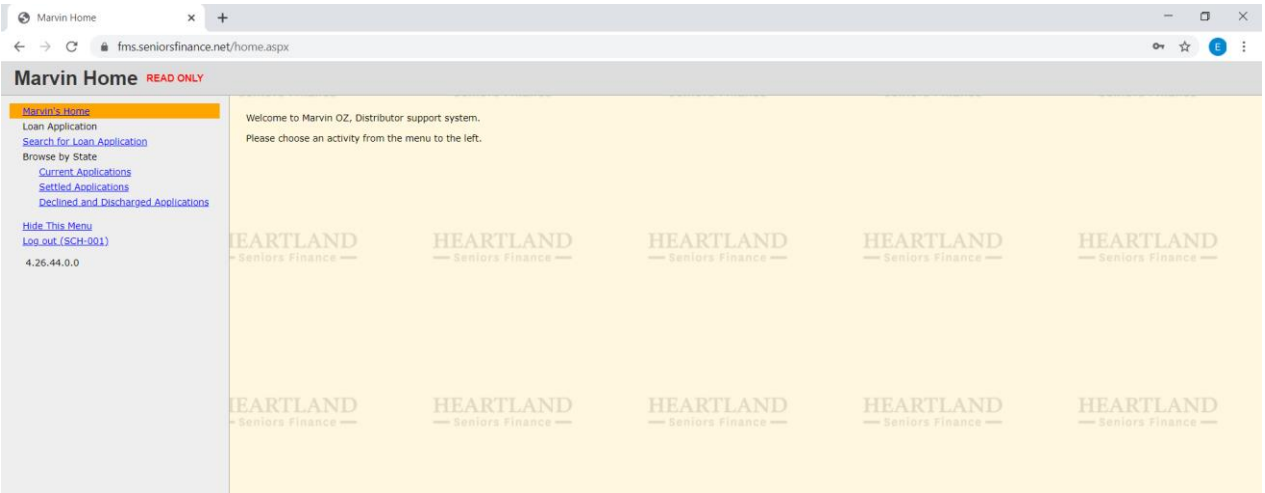

### **IEARTLAI** Seniors Finance

#### <span id="page-2-0"></span>**2. Search for Loan Application**

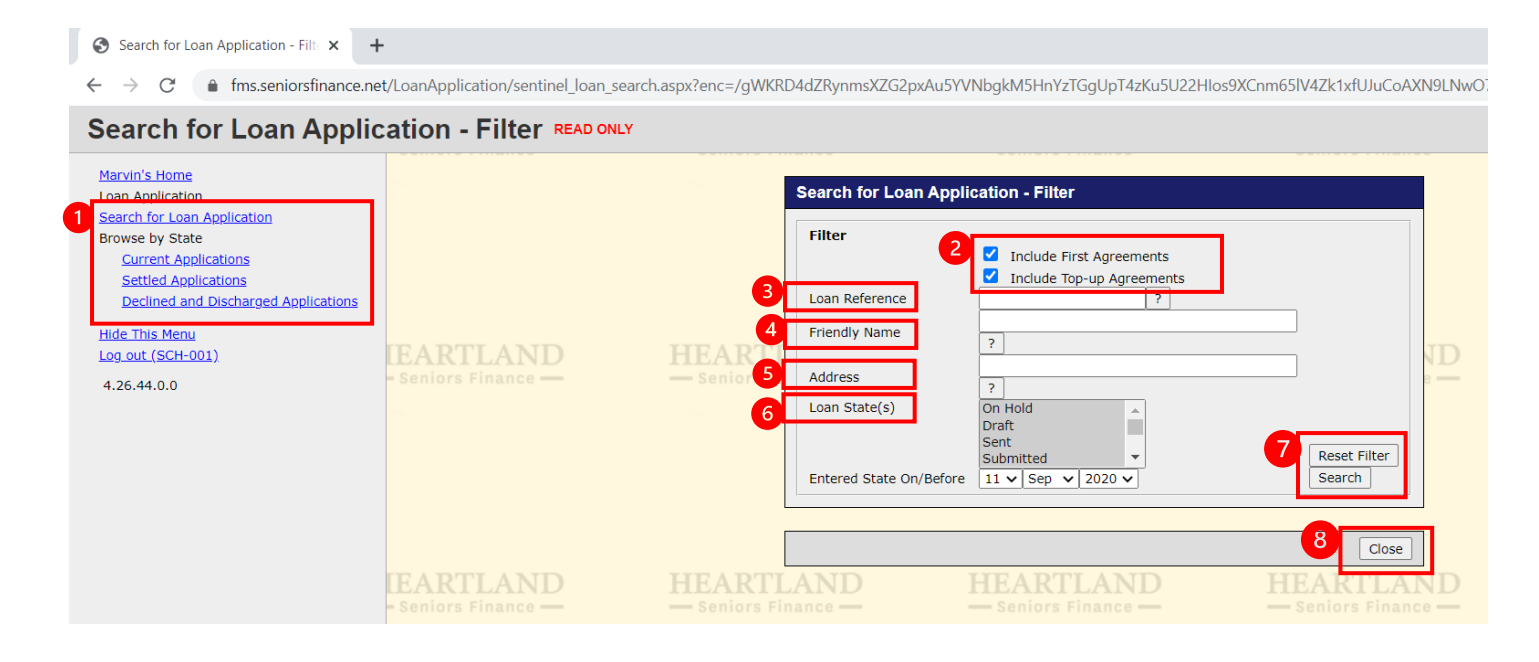

- 1. Using the blue links on the left-hand side, select Search for Loan Application. This will allow you to easy locate any of your files.
- 2. The Filter will allow you to minimize your search parameters to locate files easier by selecting both First Agreements and Top-Up Agreements, search results will include every loan each of your customers have taken out with us.
- 3. Loan Reference refers to you customers individual ASF number, when searching in this field, ensure you are writing in the format: ASF-XXXXXX
- 4. Friendly Name refers to the customers last name, which can be used if you do not have the Loan Reference on hand.
- 5. Address refers to the customers security address, which can also be used if you do not have the Loan Reference on hand.
- 6. Loan State will allow you to minimize your search parameters to only populate files that are either in the application phase, settled or discharged/declined.
- 7. Reset filter button will clear all filters applied.
- 8. Close button will take you back to the home page.

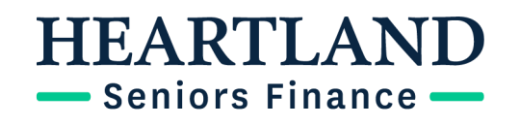

#### <span id="page-3-0"></span>**3. Search by State**

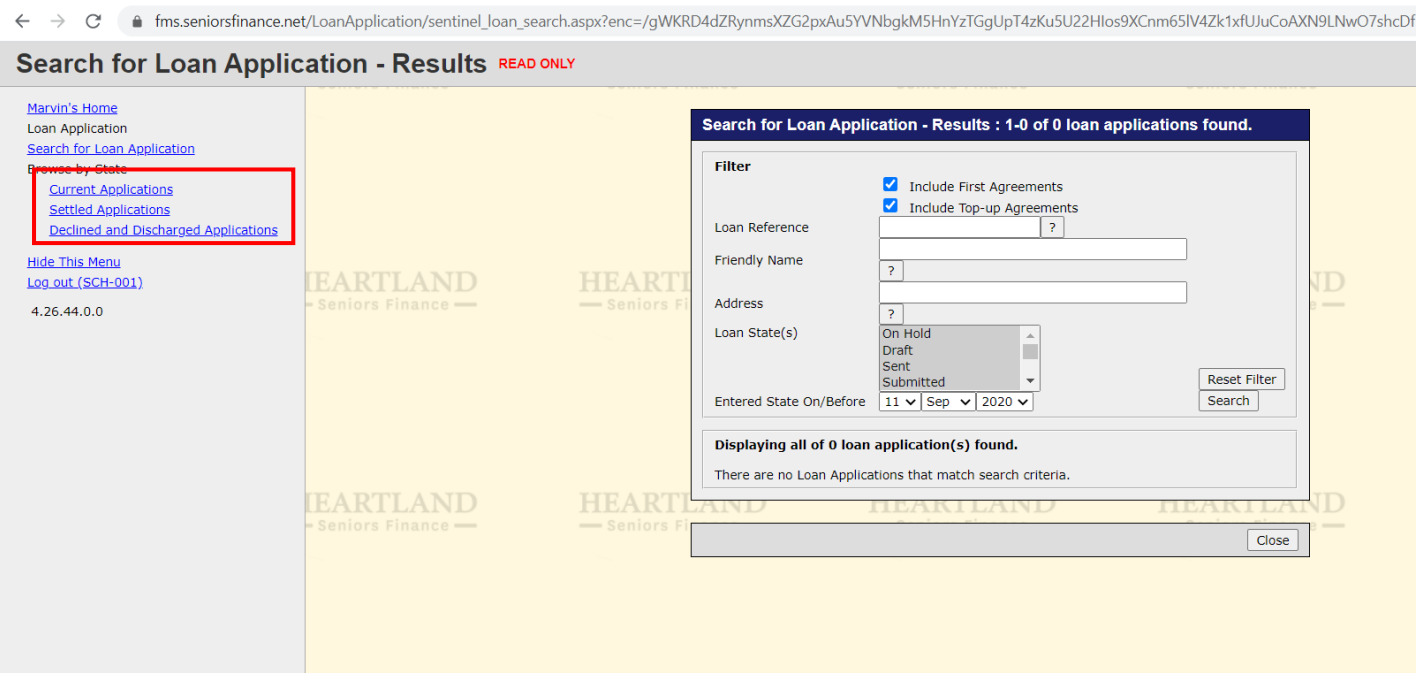

Using the blue links on the left hand side, you are able to search from three different file types:

- **Current Applications:** These are files that are currently in the pipeline and are not yet settled.
- **Settled Applications:** These are applications that are settled, when clicking this link a list of all settled applications will populate to choose from.
- **Declined and Discharged Applicatons**: This is all closed applications.

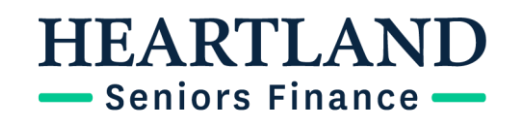

#### <span id="page-4-0"></span>**4. Navigating the Client File**

After locating a client, you can view various details about their loan.

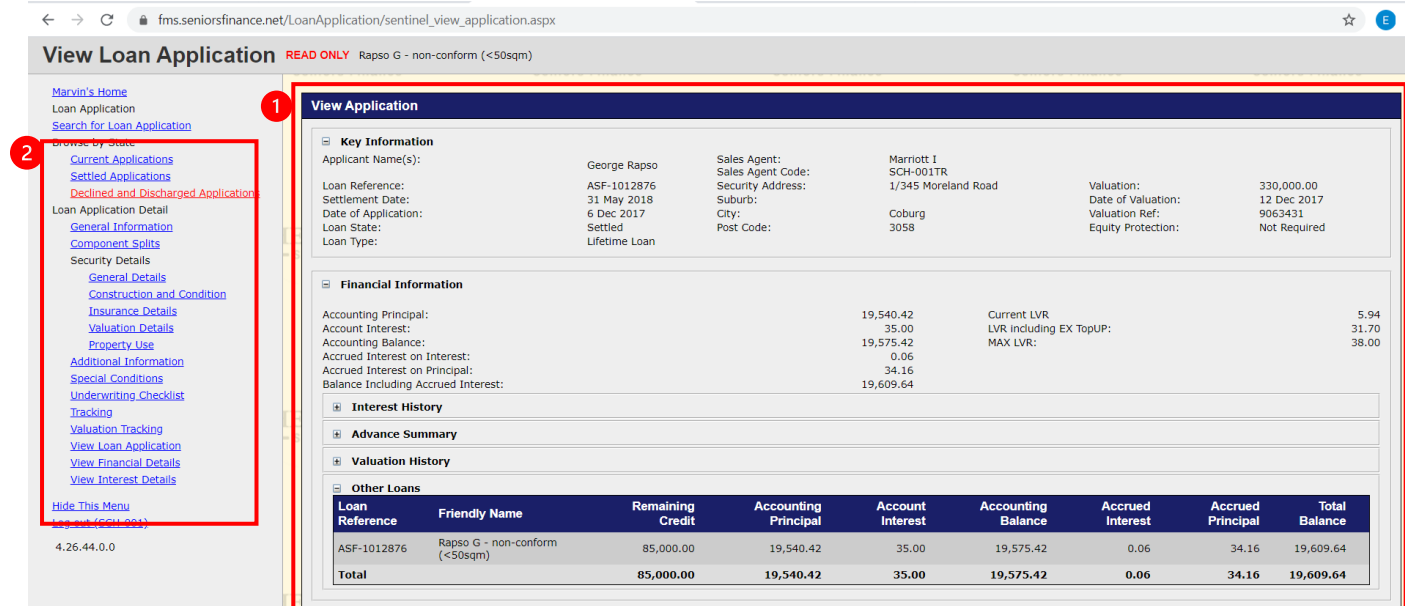

- 1. After selecting a file, the first screen will show you an overview of the client's loan details.
- 2. There is a list of blue links down the left-hand side which allow you to jump to different details of the loan.

## **HEARTLANI** Seniors Finance

#### <span id="page-5-0"></span>**5. Additional Information**

The additional information link will be one of the most useful resources to use on Marvin. It allows you to view all notes and updates on the file from our office.

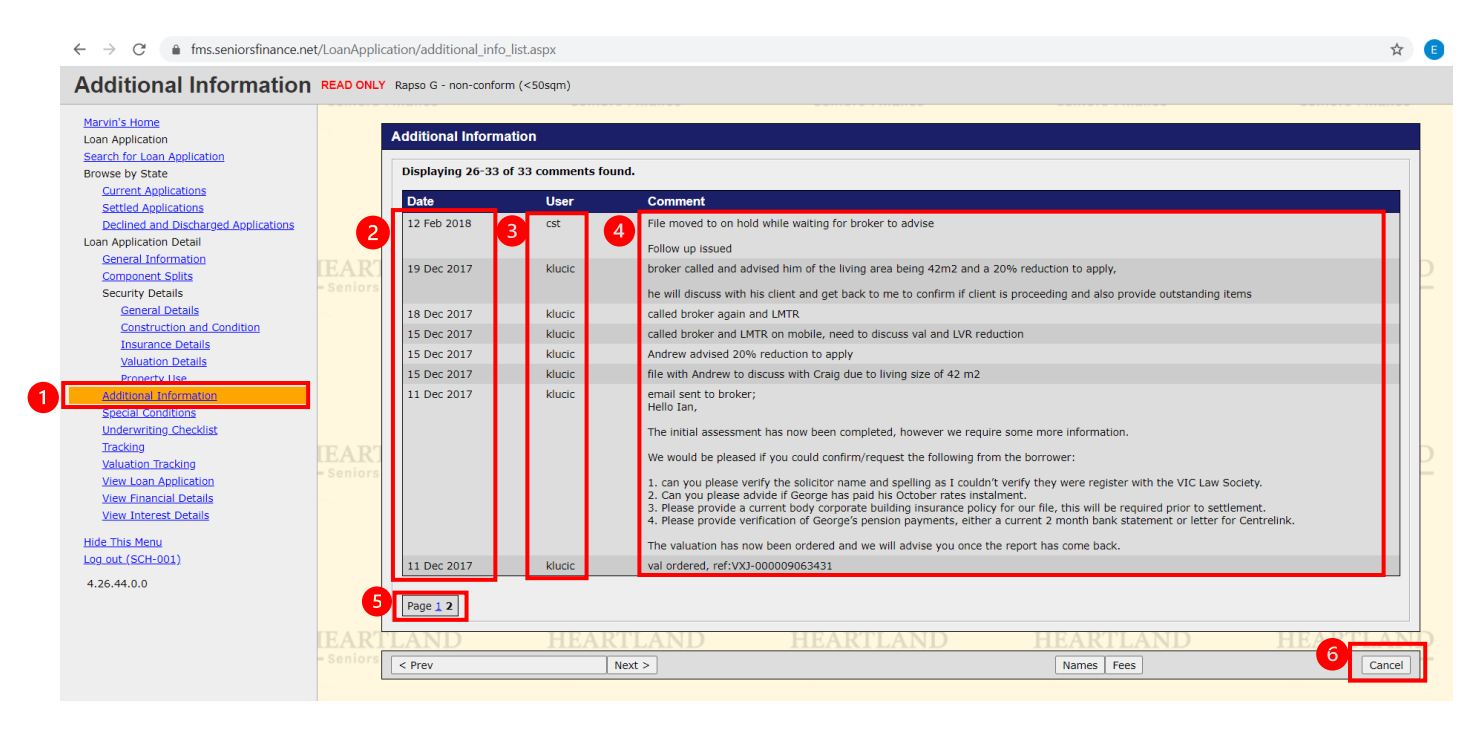

- 1. You can access Additional Information by selecting the blue link on the left-hand side as depicted above.
- 2. Each note will be date stamped.
- 3. Each note will have an employee identifier you are able to quote this to your broker support team if additional assistance is required.
- 4. The comment section shows the notes placed on the file by our office.
- 5. There is a page toggle to move through more notes.
- 6. By clicking 'cancel', you will be taken back to the first screen showing client overview.

#### <span id="page-5-1"></span>**6. Forgot Password**

If you need to reset your password, or need any further assistance, please contact our dedicated Broker Support Team o[n brokers@seniorsfinance.com.au](mailto:brokers@seniorsfinance.com.au) or 1300 662 856.